# **Практичні завдання до уроку №51**

*Увага! При роботі за комп'ютером пам'ятайте про дотримання правил техніки безпеки та виконання санітарно-гігієнічних норм.*

Посилання на середовище для програмування Python – онлайн із модулем tkinter: **<https://replit.com/>**

[Відеоінструкція по роботі з replit](https://youtu.be/XrRyqDIYJOQ)

### *Завдання 1*

Створіть новий файл Python, та нове вікно. Створіть подію "натискання на ліву кнопку миші" (*Button-1)*, яка б змінювала розміри нашого вікна Window на 500х500 пікселів та встановлювала **зелений** колір фону.

```
et *ur57_pr1.py - C:/Users/tanya_7hmnwb8/OneDrive/Робочий стіл/інформатика/ur57_pr1.py (3.8.2)*
File Edit Format Run Options Window Help
from tkinter import *
def change (event): # створення функції change для змінення розмірів та кольору вікна
    Window.geometry("500x500")
    Window["bg"]="green"
Window=Tk() #створення вікнаWindow
Window.bind("<Button-1>", change) # створення події
Window.mainloop() #повідомлення про завешення роботи з вікном
```
#### *Завдання 2*

Створіть новий файл Python, та нове вікно. Створіть подію "натискання на ліву кнопку миші" (*Button-1)*, яка б змінювала розміри нашого вікна Window на 500х500 пікселів та встановлювала **зелений** колір фону та створювала вікно-повідомлення із заголовком "**Повідомлення**", та текстом "**Я програмую на Python**".

le ur57\_pr2.py - C:/Users/tanya\_7hmnwb8/OneDrive/Робочий стіл/інформатика/ur57\_pr2.py (3.8.2)

```
File Edit Format Run Options Window Help
```

```
from tkinter import *
from tkinter import messagebox #підключаємо клас messagebox
def change(event): # створення функції change для змінення розмірів та кольору вікна
   Window.geometry("500x500")
   Window["bq"]="green"
    messagebox.showinfo("Повідомлення", "Я програмую на Python") # створення вікна повідомлення
Window=Tk() #створення вікнаWindow
Window.bind("<Button-1>", change) # створення події
Window.mainloop() #повідомлення про завешення роботи з вікном
```
#### *Завдання 3*

Створіть новий файл Python, та нове вікно. Створіть подію "натискання на праву кнопку миші" *Button-3*, яка встановить розміри вікна 700х600 пікселів, світло фіолетовий колір фону і змінить текст заголовка вікна на назву вашої школи. Також встановить заборону на змінення розмірів вікна. (**див. зд1**)

#### *Завдання 4*

Створіть новий файл Python, та нове вікно. Створіть подію "натискання на клавішу на клавіатурі" (*KeyPress)*, яка встановить розміри вікна 500х600 пікселів, сірий колір фону і змінить текст заголовка вікна на клас, у якову ви навчаєтесь, встановить мінімальні розміри 400х500 та максимальні 900х1000, а також буде створювати вікно повідомлення із змістом "Я навчаюся у 8 класі!". (**див. зд 2**)

## **Додаток**

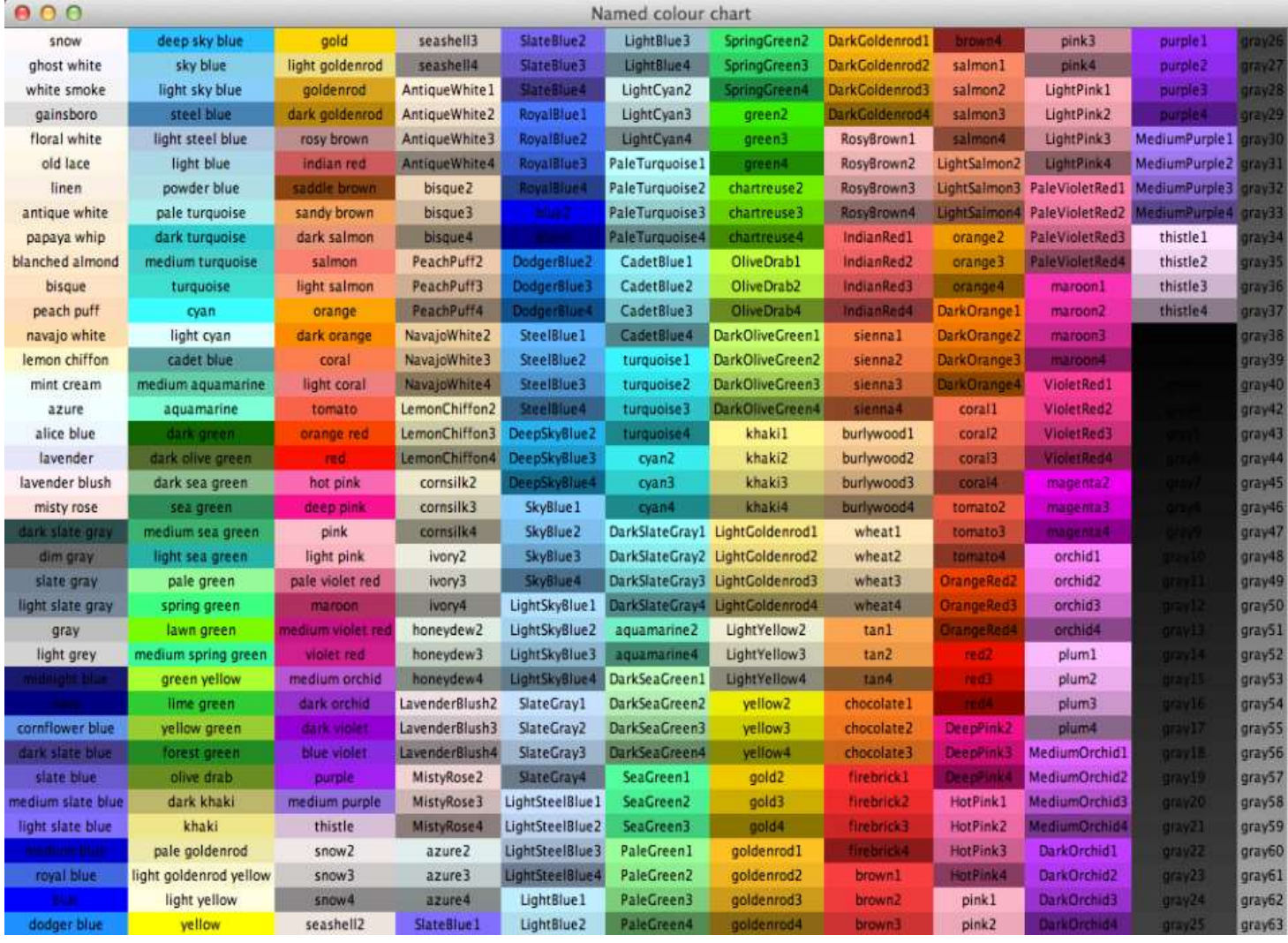

#### **Кольори для Python (tkinter)**